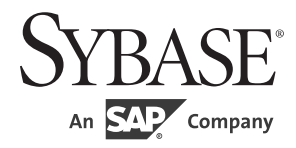

インストール・ガイド

## **Software Developer's Kit** および **Open ServerTM**

15.7

[ UNIX 版 ]

ドキュメント ID: DC32432-01-1570-02 改訂:2012 年 4 月

Copyright © 2012 by Sybase, Inc. All rights reserved.

このマニュアルは Sybase ソフトウェアの付属マニュアルであり、新しいマニュアルまたはテクニカル・ノートで特に示 されないかぎりは、後続のリリースにも付属します。このマニュアルの内容は予告なしに変更されることがあります。こ のマニュアルに記載されているソフトウェアはライセンス契約に基づいて提供されるものであり、無断で使用することは できません。

このマニュアルの内容を弊社の書面による事前許可を得ずに、電子的、機械的、手作業、光学的、またはその他のいかな る手段によっても、複製、転載、翻訳することを禁じます。

Sybase の商標は、the Sybase trademarks page (http://www.sybase.com/detail?id=1011207) で確認できます。Sybase およびこの リストに掲載されている商標は、米国法人 Sybase, Inc. の商標です。® は、米国における登録商標であることを示します。

このマニュアルに記載されている SAP、その他の SAP 製品、サービス、および関連するロゴは、ドイツおよびその他の 国における SAP AG の商標または登録商標です。

Java および Java 関連の商標は、米国およびその他の国における Oracle およびその関連会社の商標または登録商標です。

Unicode と Unicode のロゴは、Unicode, Inc. の登録商標です。

このマニュアルに記載されている上記以外の社名および製品名は、当該各社の商標または登録商標の場合があります。

Use, duplication, or disclosure by the government is subject to the restrictions set forth in subparagraph (c)(1)(ii) of DFARS 52.227-7013 for the DOD and as set forth in FAR 52.227-19(a)-(d) for civilian agencies.

Sybase, Inc., One Sybase Drive, Dublin, CA 94568.

# 目次

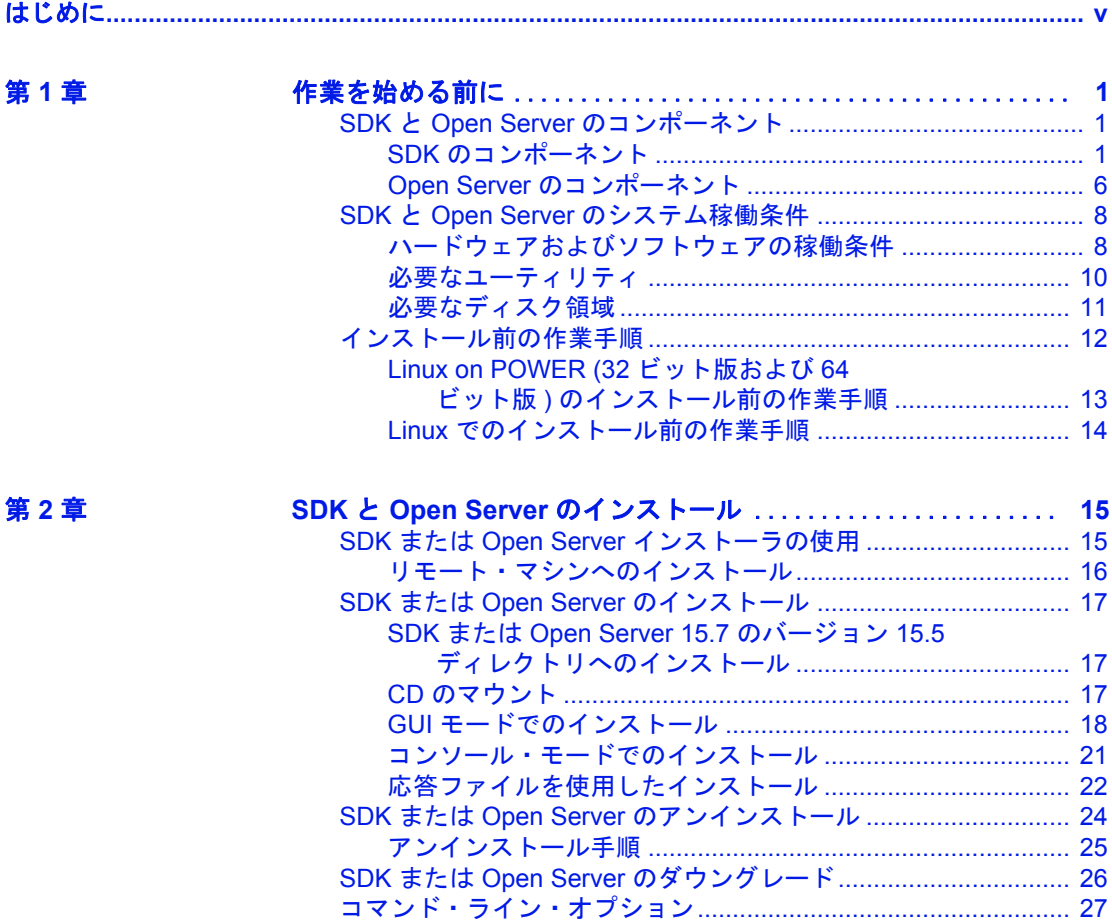

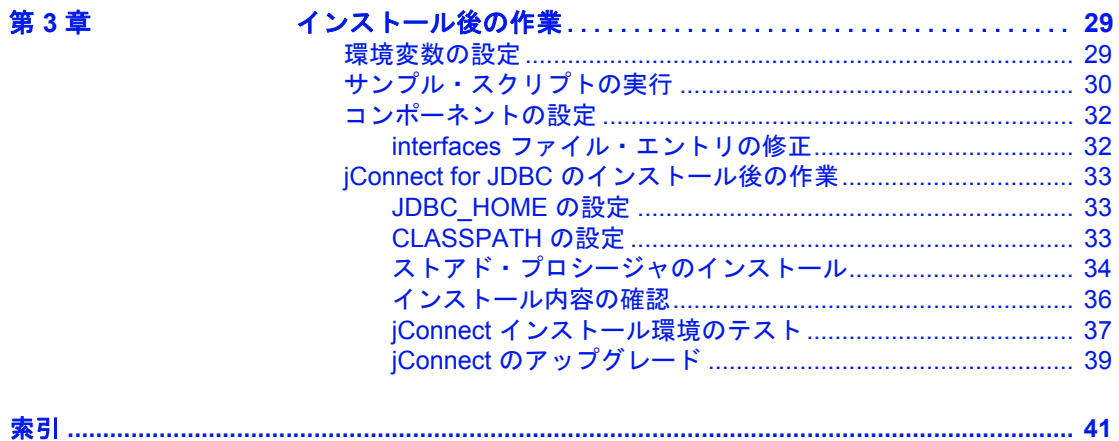

## <span id="page-4-0"></span>はじめに

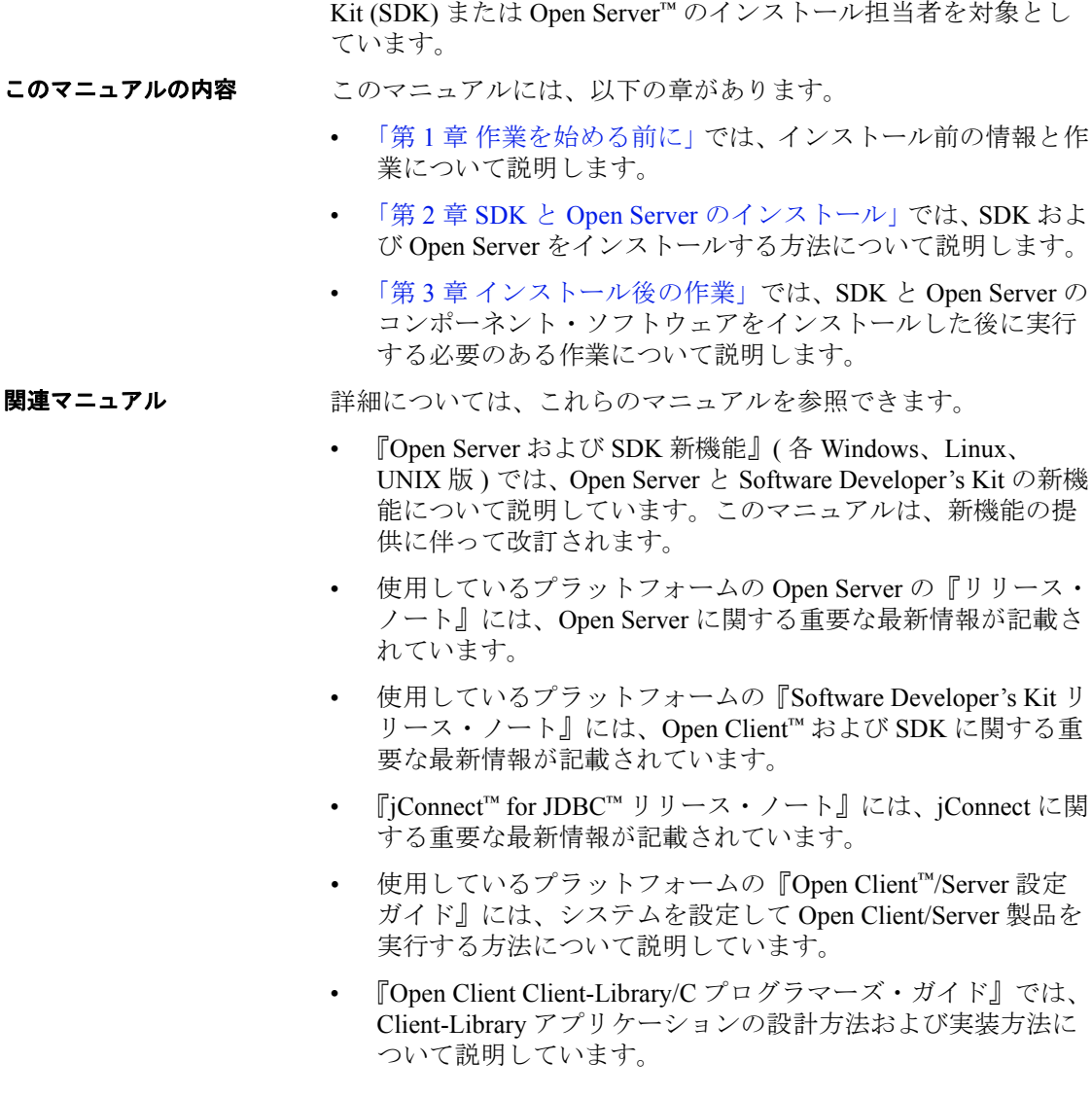

<span id="page-4-1"></span>対象読者 このマニュアルは、システム管理者、または Software Developer's

- 『Open Client Client-Library/C リファレンス・マニュアル』では、 Open Client Client-Library™ のリファレンス情報について説明して います。
- 『Open Server Server-Library/C リファレンス・マニュアル』では、 Open Server Server-Library のリファレンス情報について説明してい ます。
- 『Open Client および Open Server Common Libraries リファレンス・ マニュアル』では、CS-Library のリファレンス情報について説明 しています。CS-Library は、Client-Library と Server-Library の両方 のアプリケーションで役に立つユーティリティ・ルーチンの集ま りです。
- 『Open Server DB-Library/C リファレンス・マニュアル』では、C バージョンの Open Client DB-Library™ のリファレンス情報につい て説明しています。
- 使用しているプラットフォームの『Open Client/Server プログラ マーズ・ガイド補足』では、Open Client/Server を使用するプログ ラマのために、プラットフォーム固有の情報について説明してい ます。このマニュアルには、次の情報が含まれています。
	- アプリケーションのコンパイルおよびリンク
	- Open Client/Server に含まれているサンプル・プログラム
	- プラットフォーム固有の動作をするルーチン
- 『Sybase<sup>®</sup> SDK DB-Library Kerberos 認証オプションのインストール およびリリース・ノート』では、DB-Library で使用する MIT Kerberos セキュリティ メカニズムをインストールして有効にする 方法について説明しています。DB-Library でサポートされる Kerberos セキュリティ・メカニズムの機能は、ネットワーク認証 サービスと相互認証サービスのみです。
- 『Open Client Client-Library 移行ガイド』には、Open Client™ DB-Library™ アプリケーションを Open Client Client-Library に移行する 方法に関する情報が記載されています。
- 『Open Client/Server 開発者用国際化ガイド』では、国際化された アプリケーションとローカライズされたアプリケーションを作成 する方法について説明しています。
- 『Open Client Embedded SQL™/C プログラマーズ・ガイド』では、C アプリケーションで Embedded SQL および Embedded SQL プリコ ンパイラを使用する方法について説明しています。
- 『Open Client Embedded SQL™/COBOL プログラマーズ・ガイド』で は、COBOL アプリケーションで Embedded SQL および Embedded SQL プリコンパイラを使用する方法について説明しています。
- 『jConnect for JDBC プログラマーズ・リファレンス』では、 jConnect for JDBC 製品について説明し、リレーショナル・データ ベース管理システムに保管されているデータにアクセスする方法 について説明しています。
- Sybase® 製 Adaptive Server Enterprise ODBC ドライバの『ユーザー ズ・ガイド』(Microsoft Windows および UNIX 版 ) では、Microsoft Windows および UNIX プラットフォームの Adaptive Server から、 Open Database Connectivity (ODBC) ドライバを使用してデータにア クセスする方法について説明します。
- 『Perl 用 Adaptive Server Enterprise データベース・ドライバ・プロ グラマーズ・ガイド』では、Perl 開発者が Perl スクリプトを使用 して Adaptive Server のデータベースに接続し、情報をクエリまた は変更する方法について説明しています。
- 『PHP 用 Adaptive Server Enterprise 拡張モジュール・プログラマー ズ・ガイド』では、PHP 開発者が Adaptive Server データベースに 対してクエリを実行する方法について説明しています。
- 『Python 用 Adaptive Server Enterprise 拡張モジュール・プログラ マーズ・ガイド』では、Adaptive Server データベースに対してク エリを実行するときに使用できる Sybase 固有の Python インタ フェースについて説明しています。

#### **その他の情報 Sybase Getting Started CD および Sybase Product Documentation Web サイ** トを利用すると、製品について詳しく知ることができます。

- Getting Started CD には、リリース・ノートとインストール・ガイ ドが PDF 形式で含まれています。この CD は製品のソフトウェア に同梱されています。Getting Started CD に収録されているマニュ アルを参照または印刷するには、Adobe Acrobat Reader が必要です (CD 内のリンクを使用して Adobe の Web サイトから無料でダウン ロードできます )。
- Sybase Product Documentation Web サイトには、標準の Web ブラウ ザを使用してアクセスできます。また、製品ドキュメントのほ か、EBFs/Maintenance、Technical Documents、Case Management、 Solved Cases、Newsgroups、Sybase Developer Network へのリンクも あります。

Sybase Product Documentation Web サイトは、Product Documentation (http://www.sybase.com/support/manuals/) にあります。

#### <span id="page-7-0"></span>**Web** 上の **Sybase** 製 品の動作確認情報 Sybase Web サイトの技術的な資料は頻繁に更新されます。

#### ❖ 製品認定の最新情報にアクセスする

- 1 Web ブラウザで Technical Documents (http://www.sybase.com/support/techdocs/) を指定します。
- 2 [Partner Certification Report] をクリックします。
- 3 [Partner Certification Report] フィルタで製品、プラットフォーム、 時間枠を指定して [Go] をクリックします。
- 4 [Partner Certification Report] のタイトルをクリックして、レポート を表示します。

#### ❖ コンポーネント認定の最新情報にアクセスする

- 1 Web ブラウザで Availability and Certification Reports (http://certification.sybase.com/) を指定します。
- 2 [Search By Base Product] で製品ファミリとベース製品を選択する -<br>か、[Search by Platform] でプラットフォームとベース製品を選択 します。
- 3 [Search] をクリックして、入手状況と認定レポートを表示します。

#### ❖ **Sybase Web** サイト **(** サポート・ページを含む **)** の自分専用のビューを作成する

MySybase プロファイルを設定します。MySybase は無料サービスで す。このサービスを使用すると、Sybase Web ページの表示方法を自分 専用にカスタマイズできます。

- 1 Web ブラウザで Technical Documents (http://www.sybase.com/support/techdocs/) を指定します。
- 2 [MySybase] をクリックし、MySybase プロファイルを作成します。

**Sybase EBF** とソフ トウェア・メンテナ ンス

#### ❖ **EBF** とソフトウェア・メンテナンスの最新情報にアクセスする

- 1 Web ブラウザで the Sybase Support Page (http://www.sybase.com/support) を指定します。
- 2 [EBFs/Maintenance] を選択します。MySybase のユーザ名とパス ワードを入力します。
- 3 製品を選択します。

4 時間枠を指定して [Go] をクリックします。EBF/Maintenance リ リースの一覧が表示されます。

鍵のアイコンは、「Technical Support Contact」として登録されてい ないため、一部の EBF/Maintenance リリースをダウンロードする 権限がないことを示しています。未登録でも、Sybase 担当者また はサポート・コンタクトから有効な情報を得ている場合は、[Edit Roles] をクリックして、「Technical Support Contact」の役割を MySybase プロファイルに追加します。

5 EBF/Maintenance レポートを表示するには [Info] アイコンをクリッ クします。ソフトウェアをダウンロードするには製品の説明をク リックします。

| 表記規則 | 表 1:構文の表記規則 |
|------|-------------|
|      |             |

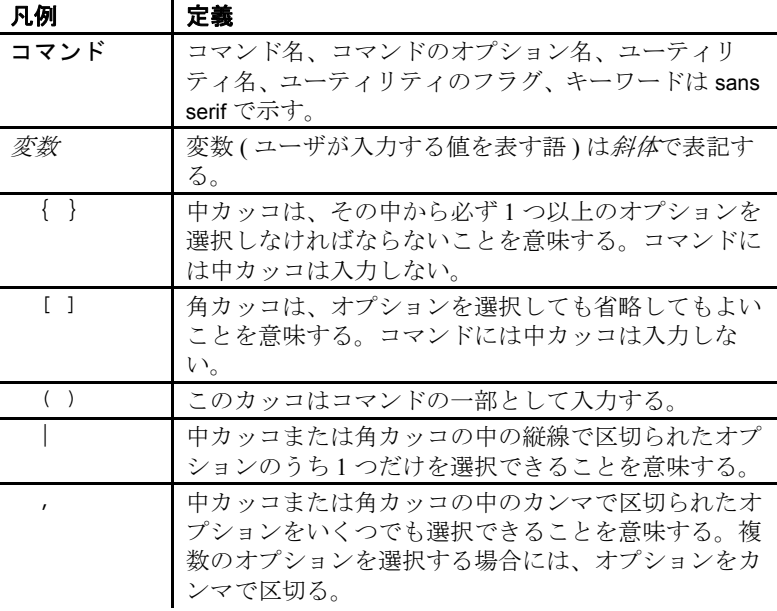

アクセシビリティ機能 このマニュアルには、アクセシビリティを重視した HTML 版もあり ます。この HTML 版マニュアルは、スクリーン・リーダーで読み上 げる、または画面を拡大表示するなどの方法により、その内容を理解 できるよう配慮されています。

Open Client および Open Server のマニュアルは、連邦リハビリテー ション法第 508 条のアクセシビリティ規定に準拠していることがテス トにより確認されています。第 508 条に準拠しているマニュアルは通 常、World Wide Web Consortium (W3C) の Web サイト用ガイドラインな ど、米国以外のアクセシビリティ・ガイドラインにも準拠しています。

注意 アクセシビリティ・ツールを効率的に使用するには、設定が必要 な場合もあります。一部のスクリーン・リーダは、テキストの大文字 と小文字を区別して発音します。たとえば、すべて大文字のテキスト (ALL UPPERCASE TEXT など ) はイニシャルで発音し、大文字と小文 字の混在したテキスト (Mixed Case Text など ) は単語として発音しま す。構文規則を発音するようにツールを設定すると便利かもしれませ ん。詳細については、ツールのマニュアルを参照してください。

Sybase のアクセシビリティに対する取り組みについては、Sybase Accessibility (http://www.sybase.com/accessibility) を参照してください。 Sybase Accessibility サイトには、第 508 条と W3C 標準に関する情報へ のリンクもあります。

不明な点があるときは Sybase ソフトウェアがインストールされているサイトには、Sybase 製 品の保守契約を結んでいるサポート・センタとの連絡担当の方 (コン タクト・パーソン ) を決めてあります。マニュアルだけでは解決でき ない問題があった場合には、担当の方を通して Sybase のサポート・ センタまでご連絡ください。

## <sub>第 1 章</sub> 作業を始める前に

<span id="page-10-0"></span>この章では、システムの稼働条件と、Software Developer's Kit (SDK) および Open Server をインストールする前に実行する作業に ついて説明します。

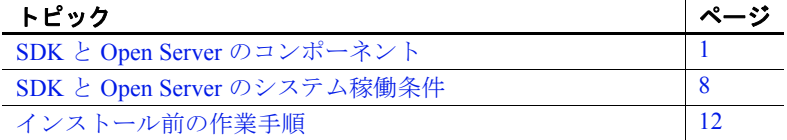

## <span id="page-10-3"></span><span id="page-10-1"></span>**SDK** と **Open Server** のコンポーネント

この項では、SDK および Open Server 製品に含まれるコンポーネ ントの概要について説明します。

#### <span id="page-10-2"></span>**SDK** のコンポーネント

SDK は、クライアント・アプリケーションの開発に使用できるラ イブラリとユーティリティのセットであり、次のコンポーネント を含みます。

- Open Client Adaptive Server データにアクセスする C 言語ア プリケーションの開発と展開に使用される API のセット。イ ンストール・メディアの内容は次のとおり。
	- Client-Library と Open Server のアプリケーションをディレ クトリ・サービスおよびセキュリティ・サービスと統合 するためのドライバ
	- Client-Library 用のサンプル・プログラムと DB-Library™ 用のサンプル・プログラム
- Open Client Embedded SQL<sup>™</sup>/C Transact-SQL<sup>®</sup> 文を C 言語アプリ ケーションに埋め込めるようにするプリコンパイラ。インストー ル・メディアには、Embedded SQL/C 用のサンプル・プログラム も含まれる。
- Open Client Embedded SQL/COBOL Transact-SQL 文を COBOL 言 語アプリケーションに埋め込めるようにするプリコンパイラ。イ ンストール・メディアには、Embedded SQL/COBOL 用のサンプ ル・プログラムも含まれる。

注意 Embedded SQL/COBOL は、Linux on POWER (32 ビット版 ) を 除き、すべてのプラットフォームで利用できます。

<span id="page-11-0"></span>• 言語モジュール - アプリケーションのローカライズに役立つシ ステム・メッセージや日時フォーマットを表示する。デフォルト でインストールされる文字セットは次のとおり。

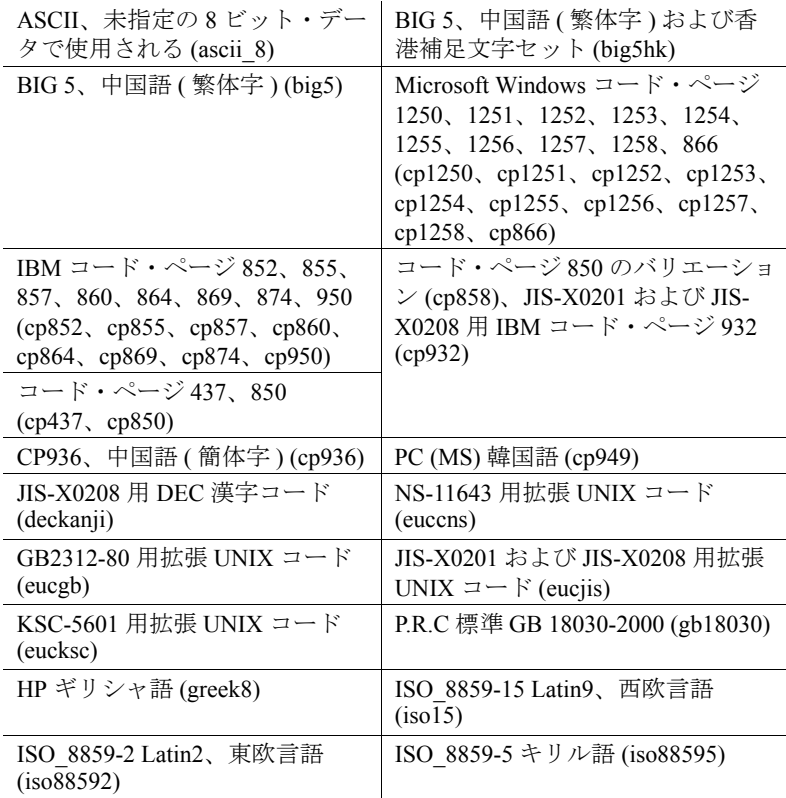

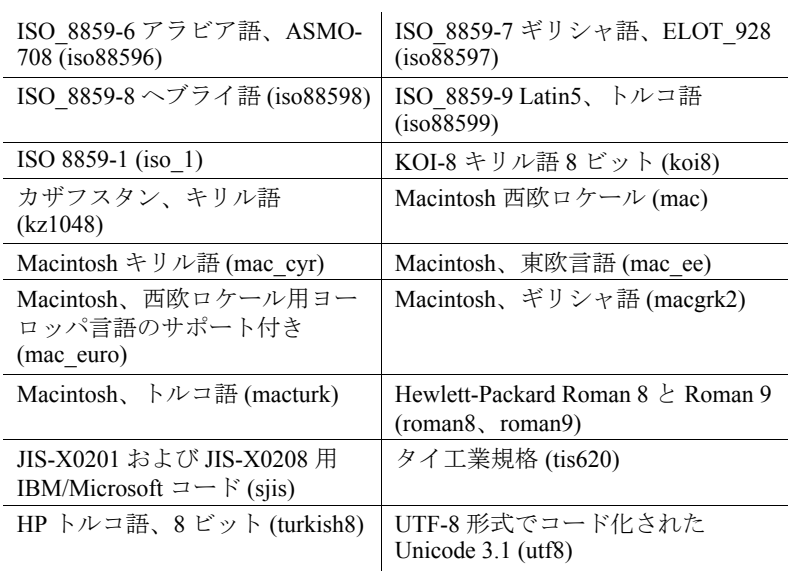

追加の言語モジュールは、次のとおりです。

- 中国語
- フランス語
- ドイツ語
- 日本語
- 韓国語
- ポーランド語
- ポルトガル語
- スペイン語
- タイ語

注意 SDK および Open Server は、Adaptive Server と同じ文字セット をサポートしています。

• Sybase 製 Adaptive Server® Enterprise ODBC ドライバ、バージョン 15.7。

注意 Adaptive Server ODBC ドライバを使用できるのは、HP-UX Itanium 64 ビット版、Solaris SPARC 64 ビット版、Solaris x86-64 64 ビット版、IBM AIX 64 ビット版、Linux x86 32 ビット版、Linux x86-64 64 ビット版、および Linux on POWER 64 ビット版プラット フォームのみです。

- iConnect for JDBC Java JDBC 標準の JAVA 実装であり、Java 開発 者に多層環境と異種環境でのネイティブ・データベース・アクセ スを提供する。jConnect のハードウェアとソフトウェアの要件、 およびインストール手順については、『*jConnect for JDBC* インス トール・ガイド』を参照。
- Extended Architecture (XA) Interface Library for Adaptive Server Distributed Data Manager。XA のサンプル・プログラムも含まれる。

注意 XA は、Linux x86 32 ビット版、Linux on POWER 32 ビット版 と 64 ビット版、および HP-UX Itanium 32 ビット版を除くすべての プラットフォームで利用できます。

- <span id="page-13-2"></span>• Python スクリプト言語用の Adaptive Server Enterprise 拡張モジュー ルを使用すると、Python 開発者は Adaptive Server に対して T-SQL クエリを実行できます。詳細については、『*Python* 用 *Adaptive Server Enterprise* 拡張モジュール・プログラマーズ・ガイド』を参 照してください。インストール・メディアにはサンプルが含まれ ています。
- <span id="page-13-1"></span>• PHP スクリプト言語用の Adaptive Server Enterprise 拡張モジュール を使用すると、PHP 開発者は Adaptive Server に対して T-SQL クエ リを実行できます。詳細については、『*PHP* 用 *Adaptive Server Enterprise* 拡張モジュール・プログラマーズ・ガイド』を参照し てください。インストール・メディアにはサンプルが含まれてい ます。
- <span id="page-13-0"></span>• Perl 用の Adaptive Server Enterprise データベース・ドライバを使用 すると、Perl 開発者は Adaptive Server に対して T-SQL クエリを実 行できます。詳細については、『*PERL* 用 *Adaptive Server Enterprise*  データベース・ドライバ・プログラマーズ・ガイド』を参照して ください。インストール・メディアにはサンプルが含まれていま す。

表 [1-1](#page-14-0) に、SDK に含まれるライブラリとユーティリティを示します。

<span id="page-14-0"></span>注意 jConnect 7.07 のライブラリとユーティリティについては、 『*jConnect for JDBC* インストール・ガイド』( バージョン 7.07 用 ) を参 照してください。

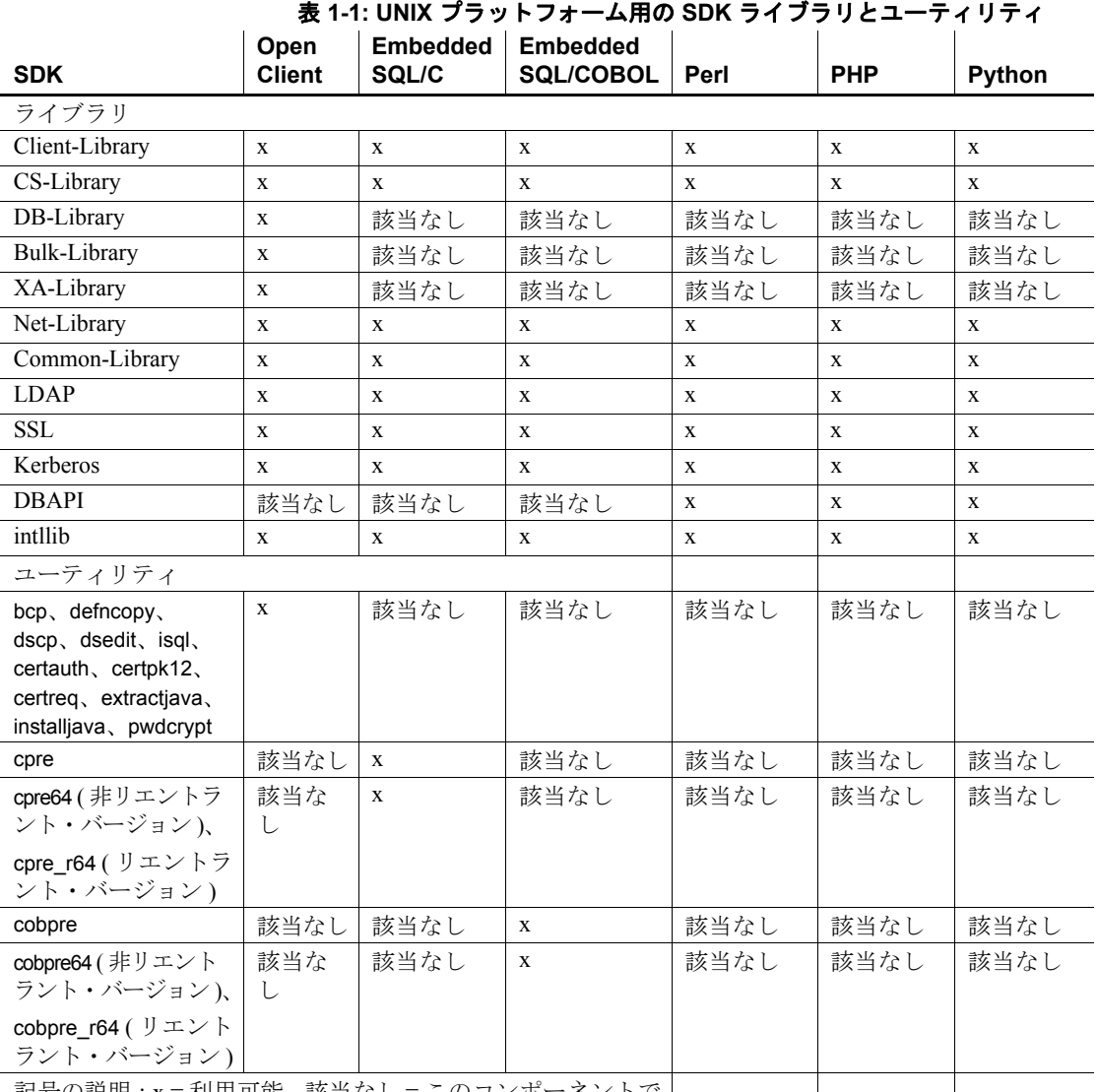

記号の説明 : x = 利用可能、該当なし = このコンボーネント は利用できません。

#### <span id="page-15-0"></span>**Open Server** のコンポーネント

Open Server は、Open Client または jConnect ルーチンを通じて送信され たクライアント要求に応答するカスタム・サーバを作成するために使 用できる API とサポート・ツールのセットです。Open Server には、次 のコンポーネントが含まれています。

- Open Server API とサポート・ツールのセット。インストール・ メディアの内容は次のとおり。
	- Client-Library と Open Server のアプリケーションをディレクト リ・サービスおよびセキュリティ・サービスと統合するため のドライバ
	- Server-Library と Client-Library 用のサンプル・プログラム
- <span id="page-15-3"></span><span id="page-15-1"></span>• Open Client - Adaptive Server データにアクセスする C 言語アプリ ケーションの開発と展開に使用される API のセット。インストー ル・メディアの内容は次のとおり。
	- Client-Library と Open Server のアプリケーションをディレクト リ・サービスおよびセキュリティ・サービスと統合するため のドライバ
	- Client-Library 用と、DB-Library から Client-Library への移行用 のサンプル・プログラム
- <span id="page-15-2"></span>• 言語モジュール - アプリケーションのローカライズに役立つシ ステム・メッセージや日時フォーマットを表示する。次の文字 セットのいくつかがデフォルトでインストールされる。

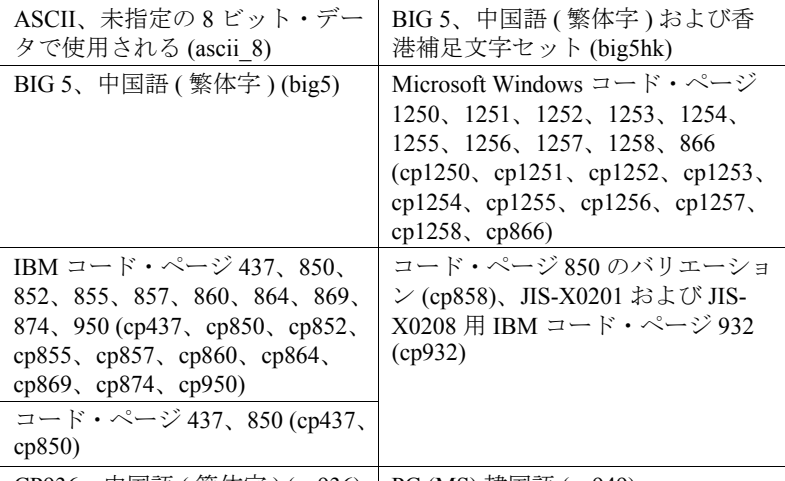

CP936、中国語 ( 簡体字 ) (cp936) PC (MS) 韓国語 (cp949)

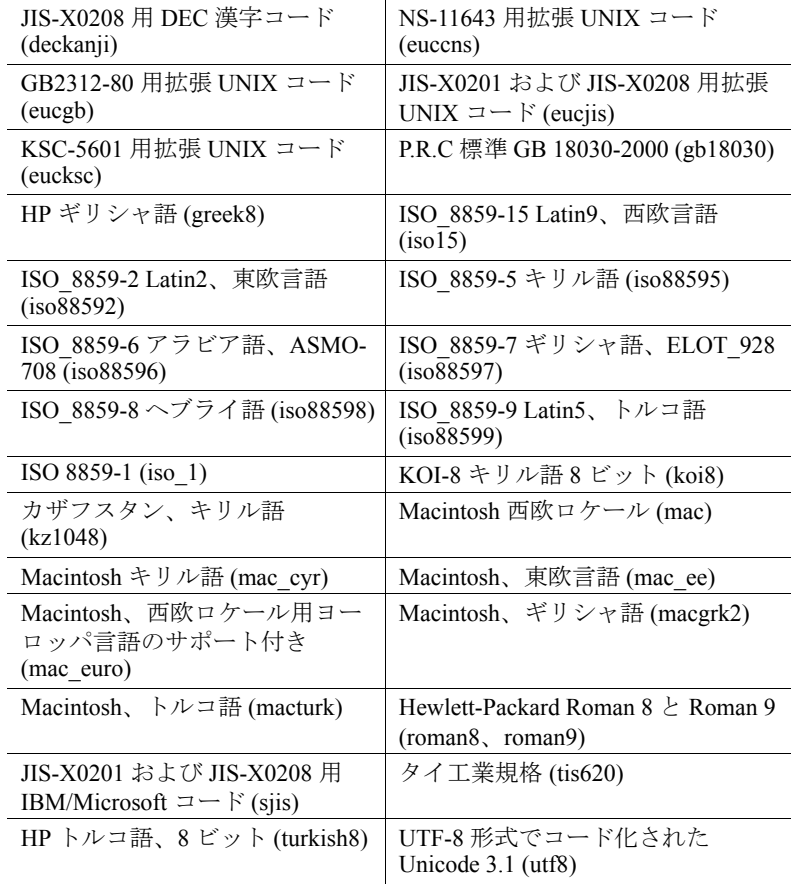

追加の言語モジュールは、次のとおりです。

- 中国語
- フランス語
- ドイツ語
- 日本語
- 韓国語
- ポーランド語
- ポルトガル語
- スペイン語
- タイ語

表 [1-2](#page-17-3) に、Open Server でインストールされるライブラリとユーティリ ティを示します。

#### <span id="page-17-3"></span>表 **1-2: Open Server** のライブラリとユーティリティ

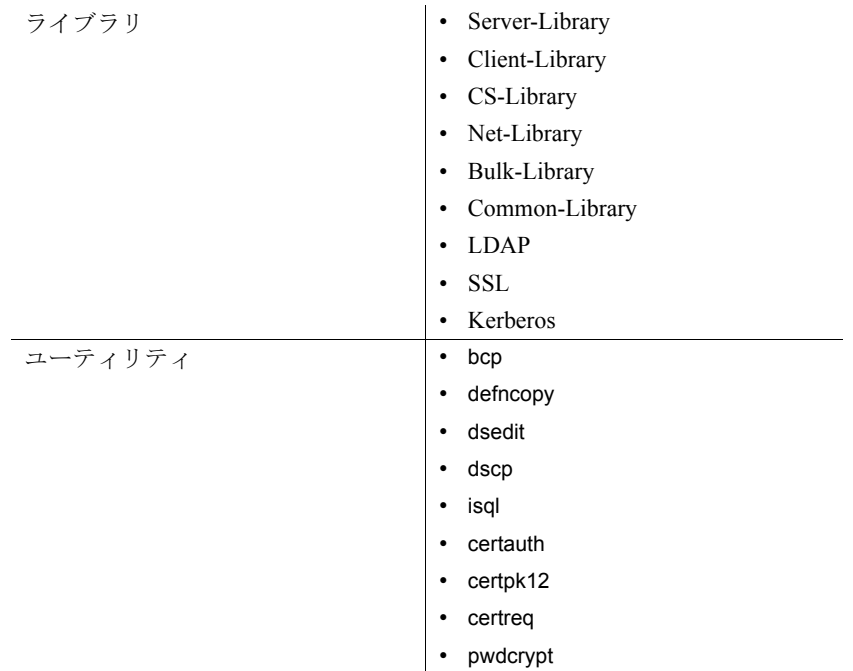

## <span id="page-17-2"></span><span id="page-17-0"></span>**SDK** と **Open Server** のシステム稼働条件

この項では以下の内容について説明します。

- [ハードウェアおよびソフトウェアの稼働条件](#page-17-4)
- [必要なディスク領域](#page-20-1)

### <span id="page-17-4"></span><span id="page-17-1"></span>ハードウェアおよびソフトウェアの稼働条件

表 [1-3](#page-18-0) に、Open Server および SDK 製品が構築およびテストされてい るプラットフォーム、コンパイラ、サードパーティ製品を示します。

Open Server と SDK がサポートしているプロトコルは TCP/IP です。

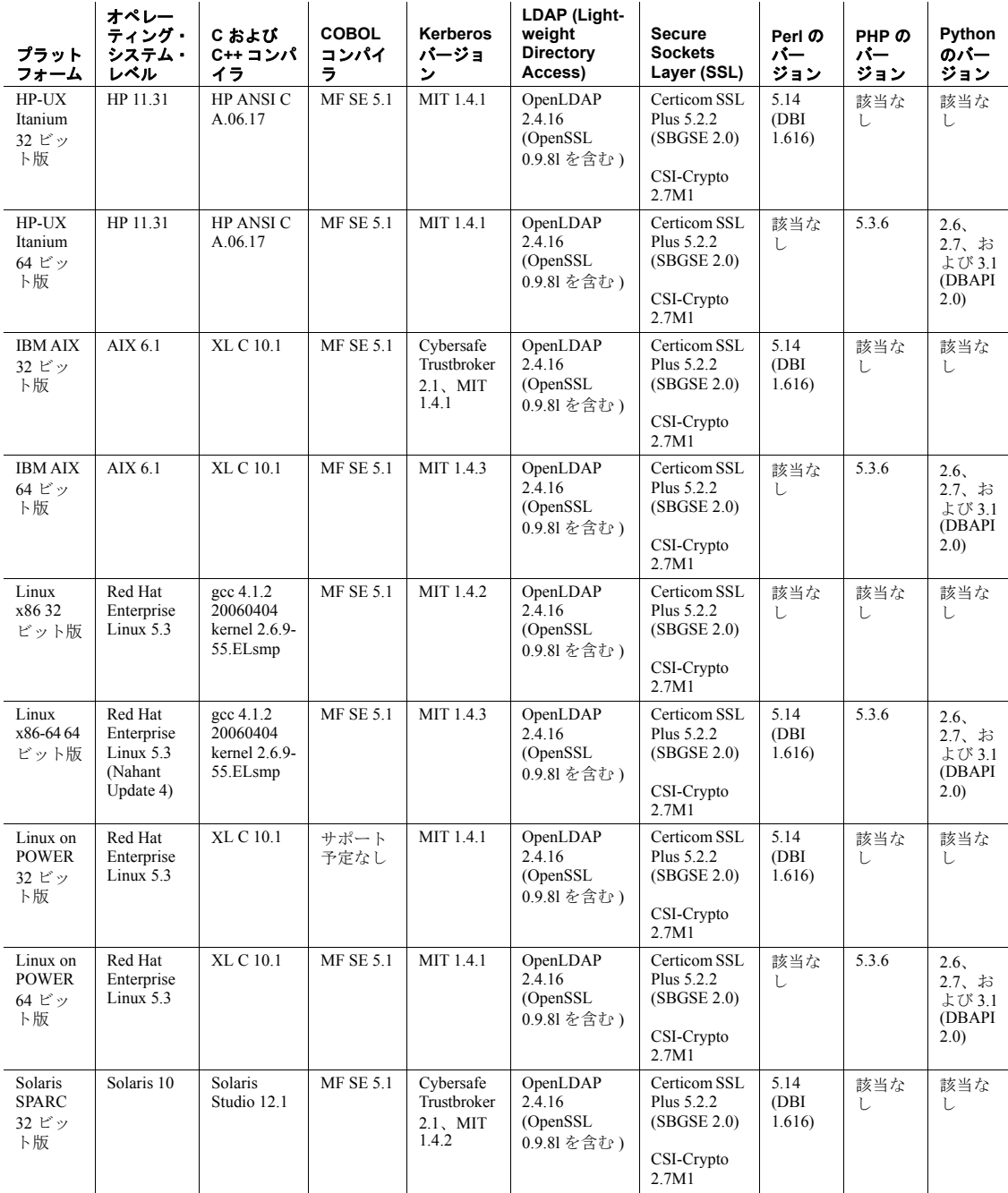

<span id="page-18-0"></span>表 **1-3: Open Server** と **SDK** のプラットフォーム互換性の一覧

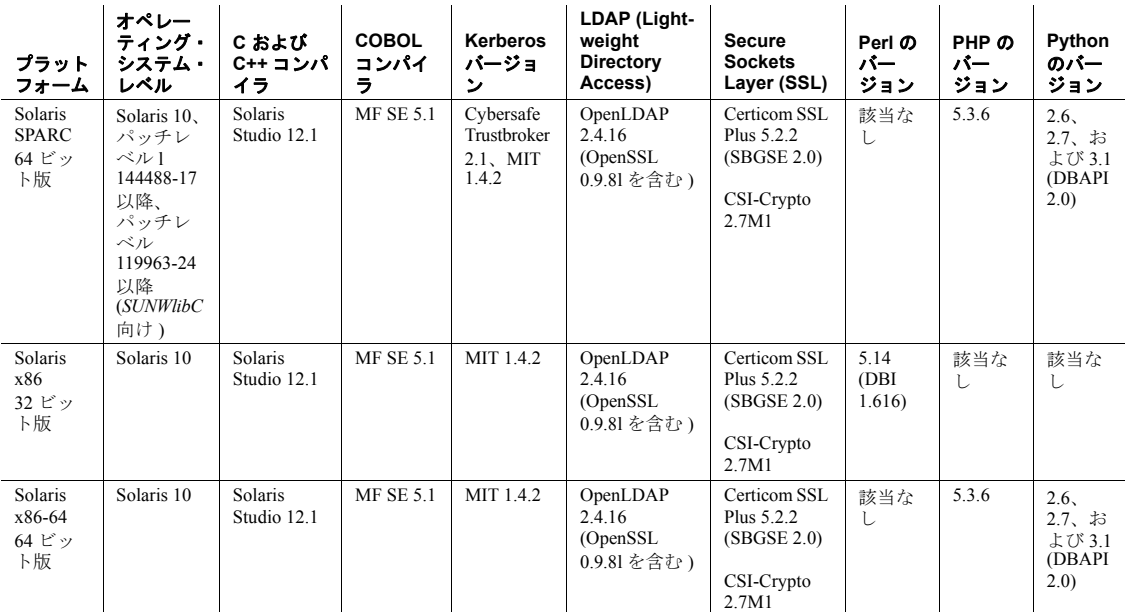

記号の説明:該当なし=そのプラットフォーム版でスクリプトが使用できない、または SDK と連動しない。

注意 他のインストール作業を始める前にインストールする必要のある 必須パッチについては、UNIX プラットフォームの対応するリリー ス・ノートを確認してください。該当するプラットフォームで使用で きる最新パッチについては、該当するプラットフォームの Sybase サ ポート・センタに問い合わせてください。動作確認されている最新の プラットフォームについては、「Web 上の Sybase [製品の動作確認情](#page-7-0) **報」(viii [ページ](#page-7-0))を参照してください。** 

### <span id="page-19-0"></span>必要なユーティリティ

<span id="page-19-1"></span>Open Server インストーラには、gzip が必要です。\$PATH 環境変数に gzip へのパスが設定されていることを確認してください。

#### <span id="page-20-1"></span><span id="page-20-0"></span>必要なディスク領域

各プラットフォームで必要なインストール・ディスク領域は、 255MB ~ 665MB であり、次の条件によって異なります。

- インストールされる製品 SDK または Open Server
- アーキテクチャ 32 ビットまたは 64 ビット
- プラットフォーム IBM AIX 32 ビット版と 64 ビット版、HP-UX Itanium 32 ビット版と 64 ビット版、Linux x86 32 ビット版、Linux x86-64 64 ビット版、Linux on POWER 32 ビット版と 64 ビット版、 Solaris x86 32 ビット版、Solaris x86-64 64 ビット版、および Solaris SPARC 32 ビット版と 64 ビット版
- インストールの種類 通常、フル、またはカスタム

#### インストールに必要なディスク領域

インストールに十分なディスク領域があることを確認できるように、 [ インストール前の概要 ] ウィンドウには、インストールする各コン ポーネントと、選択されたすべてのコンポーネントに必要な総ディス ク領域が表示されます。十分なディスク領域がない状態で続行する と、対象ディレクトリにおける必要な領域と使用可能領域に関する情 報を示す警告が表示されます。警告には、インストールを続行するた めに解放する必要がある最小領域も表示されます。または、インス トールをキャンセルすることもできます。

#### **jConnect** の稼働条件

jConnect は別製品としてインストールできます。jConnect 7.07 には、 約 15MB のメモリが必要です。

## <span id="page-21-1"></span><span id="page-21-0"></span>インストール前の作業手順

次の作業は、SDK または Open Server 製品のインストールを準備する 方法を示しています。

注意 このマニュアルの手順は、Adaptive Server Enterprise Suite に含ま れる SDK のインストールには適用されません。そのような手順につ いては、Adaptive Server Enterprise の『インストール・ガイド』を参照 してください。

#### ❖ インストール前の準備

1 インストールする製品の最新情報については、『SDK リリース・ ノート』または『Open Server リリース・ノート UNIX 版』を参照 してください。

最新のリリース・ノートは、次の Web サイトから入手できます。 Sybase Product Documentation Web site (http://www.sybase.com/support/techdocs)

- <span id="page-21-2"></span>2 すべてのインストール作業を行うための "sybase"アカウントを システム上に作成します。そのためには「管理者」権限が必要で あるため、通常、システム管理者が設定します。
- 3 "sybase" ユーザとして、使用しているマシンにログインします。

すべてのファイルおよびディレクトリに対して、一貫した所有権 と権限を保持するようにしてください。読み込み/書き込み/実行 のパーミッションを持つ Sybase システム管理者である 1 人のユー ザが、アンロード、インストール、アップグレード、設定のすべ ての作業を行ってください。

警告!インストールを開始する前にパーミッションが設定されて いることを確認してください。インストーラは、パーミッション をチェックしません。パーミッションがない場合、インストーラ は例外と、パーミッションが与えられていないというエラーをロ グ・ファイルに記録します。

"sybase"ユーザには、ディスク・パーティションの最上位 ( ルー ト ) またはオペレーティング・システム・ディレクトリから、特 定の物理デバイスまたはオペレーティング・システム・ファイル までの読み込み/書き込み/実行の権限が必要です。

- 4 Sybase インストール・ディレクトリのディレクトリ・ロケーショ ンを特定または作成します。このロケーションに SDK および Open Server 製品をアンロードします。
- 5 アンロード先のディレクトリ・ロケーションに、このソフトウェ アをアンロードするのに十分な領域があることを確認します。 「SDK と Open Server [のシステム稼働条件」](#page-17-2)(8 ページ ) を参照して ください。

ほとんどの環境変数はインストール・プログラムが自動的に設定しま す。それ以外の変数は、*\$SYBASE* にある *SYBASE.csh* または *SYBASE.sh* スクリプト・ファイルを使用してユーザが設定する必要があります。 製品を使用する前にこの環境ファイルも設定する必要があります。

インストール要件を確認、検証し、インストール前の作業を完了する と、SDK と Open Server をインストールする準備ができたことになり ます。

#### <span id="page-22-0"></span>**Linux on POWER (32** ビット版および **64** ビット版 **)** のインストール前 の作業手順

Open Server は、IBM XL C バージョン 10.1 を使用してコンパイルさ れ、リンクされています。IBM XL C コンパイラのランタイム・ライ ブラリをインストールしてから、Open Server をインストールしてくだ さい。Visual Age コンパイラのランタイム・ライブラリをインストー ルしないと、インストール・エラーになります。

このランタイム・ライブラリをインストールする前に、次のコマンド を発行して、IBM XL C ランタイム・パッケージが既にインストール されているかどうかを確認してください。

vacpp.rte-10.1.0-0

このコマンドによって "vacpp.rte-10.1.0-0"が返された場合は、IBM XL C ランタイム・パッケージが既にインストールされていることを 示しているので、Open Server のインストール作業に進むことができま す。

"package vacpp.rte-10.1.0-0 is not installed" というメ ッセージが表示された場合は、IBM Web site (https://www-304.ibm.com/support/docview.wss?uid=swg24021253) から IBM XL C version 10.1 ランタイム実行プログラムをダウンロードしてください。

パッケージをダウンロードしてインストールする手順については、 Web ページの指示に従ってください。ダウンロード用の表の中から Red Hat 5.3 オペレーティング・システム用のインストール・パッケー ジを必ず選択します。IBM XL C version 10.1 ランタイム・ライブラリ のインストールが完了してから、Open Server のインストール作業に進 んでください。

### <span id="page-23-0"></span>**Linux** でのインストール前の作業手順

いくつかのユーティリティは X/Motif で構築されています。以下の パッケージがシステムにインストールされていることを確認してくだ さい。

- • *openmotif-2.3.1-2.el5*
- *libXp-1.0.0-8.1.el5*
- *libXt-1.0.2-3.1.fc6*
- *libXtst-1.0.1-3.1*
- • *libXmu-1.0.2-5*
- *libXext-1.0.1-2.1*
- • *libSM-1.0.1-3.1*
- • *libICE-1.0.1-2.1*
- • *libX11-1.0.3-9.el5*

<span id="page-24-0"></span>この章では、SDK と Open Server のインストーラやコマンド・ラ イン・コマンドを使用してインストール、アンインストール、ダ ウングレードを行う方法について説明します。

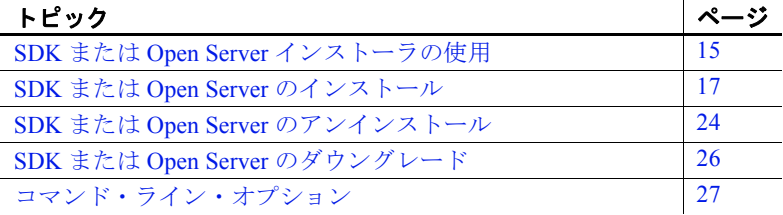

## <span id="page-24-2"></span><span id="page-24-1"></span>**SDK** または **Open Server** インストーラの使用

この項では、インストーラを使用して SDK または Open Server の コンポーネントをインストールする方法を説明します。この項の 手順は、次のことを前提としています。

- インストール対象のコンピュータが、「SDK と [Open Server](#page-17-0) の [システム稼働条件」](#page-17-0)(8ページ)に記載されている稼働条件を 満たしている。
- [「インストール前の作業手順」](#page-21-0)(12 ページ ) に示されている SDK と Open Server の作業リストを完了している。

<span id="page-24-5"></span>インストール・プログラムは、必要に応じて対象ディレクトリを 作成し、選択したコンポーネントをすべてそのディレクトリにア ンロードします。

インストール・プログラムを使用して配布メディアから Sybase コン ポーネントをインストールする場合のオプションは次のとおりです。

- <span id="page-24-3"></span>1 GUI モード - SDK または Open Server のインストーラ・イン タフェースを使用してコンポーネントをインストールします。
- <span id="page-24-4"></span>2 コンソール・モード - コマンド・ライン環境でコンポーネン トをインストールします。

<span id="page-25-5"></span>3 応答ファイルを記録または作成します。応答ファ イルを使用すると、サイレント・モードで SDK または Open Server をインストールできます。サイレント・インストールでは、ユー ザとの対話を必要とせずに製品をインストールできます。複数の マシンに同一インストールを行う場合にはこの方法が便利です。

各オプションについては、以降の項で説明します。

<span id="page-25-4"></span>注意 インストール中に問題が発生した場合は、インストール・ログ・ ファイルをチェックして、インストール処理の記録を確認します。こ のファイルは *\$SYBASE/log/<product\_name>.log* にあります。*\$SYBASE* は、SDK または Open Server のインストール・ディレクトリです。

#### <span id="page-25-0"></span>リモート・マシンへのインストール

ローカル・マシンからリモート・マシンのインストールを行うには、リ モート・マシンがインストーラのウィンドウをローカル・マシンに表示す るように、ローカル・マシンでパーミッションを設定する必要があります。

#### ❖ **GUI** モードでリモート・マシンが **SDK** または **Open Server** のインストーラ を実行できるようにするためのパーミッションの付与

1 ローカル・マシンの UNIX プロンプトで次のコマンドを入力します。

xhost +*remote\_machine*

*remote\_machine* は、インストーラが実行されるマシンです。

- <span id="page-25-2"></span>2 ソフトウェアのインストール先であるリモート・マシンの DISPLAY 環境変数が、インストーラのウィンドウと出力を表示す るローカル・マシンに設定されていることを確認します。必要な DISPLAY 環境変数をインストーラが検出できない場合、GUI は実 行できません。
	- C シェルでは、次のように入力します。

<span id="page-25-1"></span>setenv DISPLAY *host\_name*:0.0

• Bourne シェルでは、次のように入力します。

DISPLAY=*host\_name*:0.0; export DISPLAY

*host\_name* は、ローカル ( 表示用 ) マシンの名前です。

<span id="page-25-3"></span>注意 リモート・インストールでは、ソフトウェアをインストールする マシン用に rsh を実行可能にする必要があります。実行可能にできな い場合は、インストール・ホストを *.rhosts* ファイルに追加します。

### <span id="page-26-3"></span><span id="page-26-0"></span>**SDK** または **Open Server** のインストール

この作業の最後に、製品のインストール状態を確認できます。ただ し、製品を使用するには、追加設定を行う必要もあります[。「コン](#page-41-0) [ポーネントの設定」](#page-41-0)(32ページ)を参照してください。

注意 isql や bcp などの SDK または Open Server バイナリは、32 ビット 版製品と 64 ビット版製品で名前が同じです。Adaptive Server、SDK、 Open Server の 64 ビット版製品を他の Sybase 32 ビット版製品とともに 同一の Sybase インストール環境にインストールすると、32 ビット・ バイナリが上書きされ、複数の製品が正常に共存できなくなることが あります。

複数の製品が同一の Sybase インストール環境で正常に共存できるよう にするため、Adaptive Server 15.0.2 および SDK または Open Server 15.0 ESD #9 以降では、すべての 64 ビット UNIX プラットフォーム上の 64 ビット・バイナリが 32 ビット・バイナリで置き換えられています。

#### <span id="page-26-1"></span>**SDK** または **Open Server 15.7** のバージョン **15.5** ディレクトリへのイ ンストール

SDK または Open Server 15.7 は、15.5 バージョンの置き換え用バー ジョンであるため、SDK または Open Server 15.7 を既存の SDK または Open Server 15.5 ディレクトリにインストールすると、15.7 のファイル によって 15.5 のファイルが上書きされます。その他のマイグレーショ ン手順は必要ありません。

#### <span id="page-26-2"></span>**CD** のマウント

SDK または Open Server の CD を CD ドライブに挿入し、必要に応じて CD をマウントします。両方の製品をインストールするには、一方の 製品をインストールした後、もう一方の製品の CD を使用してこの手 順を繰り返します。

<span id="page-26-4"></span>注意 mount コマンドのロケーションはサイトごとに異なるため、以下 に示すロケーションとは異なることがあります。表示されているパス を使用して CD ドライブをマウントできない場合は、ご使用のオペ レーティング・システムのマニュアルを参照するか、システム管理者 にお問い合わせください。

<span id="page-27-3"></span>• HP HP-UX の場合:

ログアウトしてから "root"権限でログインし、次のコマンドを 使用して CD をマウントします。

mount -F cdfs -o ro,rr /*device\_name* /cdrom

<span id="page-27-4"></span>次に、ログアウトし、"sybase"権限で再びログインします。

• IBM AIX の場合:

"sybase"としてログインし、次のように CD をマウントします。

```
/usr/sbin/mount -v cdrfs -r device_name /cdrom
```
各パラメータの説明は、次のとおりです。

- *device\_name* は CD ドライブのデバイス名です。
- <span id="page-27-6"></span>• */cdrom* は、CD をマウントするディレクトリの名前です。
- Solaris プラットフォームの場合 ·

オペレーティング・システムによって、CD は自動的にマウント されます。"sybase" としてログインします。CD の読み込みエラー が発生した場合は、オペレーティング・システムのカーネルを チェックして、ISO 9660 オプションがオンになっていることを確 認してください。Solaris では、CD ドライブのデバイス名は */cdrom/cdromx* です。*x* は CD デバイスの番号です。

<span id="page-27-5"></span>• Linux プラットフォームの場合

オペレーティング・システムによって、CD は自動的にマウント されます。

#### <span id="page-27-1"></span><span id="page-27-0"></span>**GUI** モードでのインストール

<span id="page-27-2"></span>次の手順は、GUI モードでインストールを実行する場合に必要です。

#### ❖ **GUI** モードでのインストール

1 製品をインストールするドライブに、製品をインストールできる だけの十分な空きディスク領域があることを確認します。さら に、インストール・プログラム用に 10MB 以上の空きディスク領 域があることも確認します。インストールが完了すると、インス トール・プログラムはこの領域を解放します。

インストーラを実行するのに十分なテンポラリ領域がない場合 は、環境変数 IATEMPDIR を *tmp\_dir* に設定してから、インストー ラを再度実行します。*tmp\_dir* は、インストール・プログラムがテ ンポラリ・インストール・ファイルを書き込むテンポラリ・ディ レクトリです。

注意 *tmp\_dir* を指定する場合は、そのフル・パスを指定します。

- 2 UNIX プロンプトで次のようにインストーラを起動します。
	- IBM AIX、Linux、Solaris の場合:

cd /cdrom/*cdromn*/pathname ./setup.bin

• HP HP-UX の場合:

cd /cdrom/pathname ./setup.bin

各パラメータの意味は次のとおりです。

- *cdrom/cdromn* は、CD ドライブをマウントしたときに指定 したディレクトリ ( マウント・ポイント ) です。たとえば Solaris では、マウント・ポイントは *cdrom/cdrom0* となる 場合があります。
- *setup.bin* は、SDK および Open Server 製品をインストール する実行ファイルの名前です。

このように指定すると、コンポーネントが GUI モードでアンロー ドされます。

- 3 [ 開始画面 ] ウィンドウで、[ 次へ ] をクリックします。
- 4 ライセンスと版権の契約を読みます。インストールを実行してい る地域を選択すると、その地域に適した契約が表示されます。[ 指 定したインストール地域における Sybase のライセンス条件に同意 します ] を選択し、[ 次へ ] をクリックします。

続行するには、ライセンスと版権の契約に同意してください。

5 [ インストール・フォルダを選択します ] ウィンドウで、[ 次へ ] をクリックしてデフォルトのインストール・ディレクトリを受け 入れるか、[ 選択 ] をクリックしてディレクトリを参照し、インス トールする場所を選択します。次のいずれかの動作が発生します。

• 選択したインストール・ディレクトリが存在しない場合は、 次のメッセージが表示されます。

> ディレクトリ <directory\_name> は存在しません。作成しま すか?

[はい]をクリックします。

• インストール・ディレクトリが存在する場合は、次のメッ セージが表示されます。

> Warning: 既存のディレクトリへのインストールを選択しまし た。このインストールを続行する場合、インストールするよう に選択した製品の古いバージョンがこのディレクリで検出され ると、すべて置換されます。

<span id="page-29-1"></span>続行する場合で、古い製品が SDK または Open Server のイン ストーラでインストールされていない場合 ( たとえば、15.7 より前のバージョンの Adaptive Server をインストールした場 合 ) は、インストーラは共通のファイルを上書きします。

ファイルの上書きを確認するプロンプトが表示されたら、新 しいファイルのバージョンが、インストーラが上書きしよう としているファイルよりも新しい場合にかぎり、「はい1をク リックします。

- <span id="page-29-0"></span>6 インストールの種類を選択します。
	- 通常 ( デフォルト) ほとんどのユーザに必要と思われる SDK コンポーネントまたは Open Server コンポーネントをイン ストールします。この種類のインストールは、アメリカ英語 の言語モジュールと、そのモジュールでサポートされる文字 セットのみをインストールします。

インストールが実行される前に、インストールされるコン ポーネントと必要な総ディスク領域が表示されます。これら のコンポーネントについては、「SDK と [Open Server](#page-10-1) のコン [ポーネント」](#page-10-1)(1ページ) を参照してください。

• フル-サポートされる全言語モジュールを含むすべての SDK コンポーネントまたは Open Server コンポーネントをインス トールします。

インストールが実行される前に、インストールされるコンポー ネントと必要な総ディスク領域が表示されます。インストール できる言語モジュールのリストについては、「SDK と [Open](#page-10-1)  Server [のコンポーネント」](#page-10-1)(1ページ) を参照してください。

• カスタム - インストールする SDK コンポーネントまたは Open Server コンポーネントを選択できます。カスタム・イン ストールを選択すると、[ インストール・セットを選択しま す ] ウィンドウが表示されます。このウィンドウで、インス トールするコンポーネントを選択できます。

注意 選択したコンポーネントのインストールにその他のコン ポーネントが必要な場合、そのコンポーネントは自動的にイ ンストールされます。

インストールの種類を選択したら、[ 次へ ] をクリックします。

[ インストール前の概要 ] ウィンドウには、インストールされるす べての製品機能またはコンポーネントと、選択したすべての機能 のインストールに必要な総ディスク領域が表示されます。

7 正しいインストールの種類を選択し、プロセスの完了に十分な ディスク領域があることを確認します。[ インストール ] をクリッ クします。

インストール・プログラムによって、すべてのコンポーネントが CD からアンロードされ、処理の進行状況が表示されます。

注意 ESD#3 のバージョン 15.7 以降、サンプル・ファイル、文書ファ イル、デバッグ・ファイルのインストールの省略を選択することがで きます。デフォルトでは、Open Server と SDK をインストールすると きに、これらのファイルがインストールされます。これらのファイル のインストールを省略するには、GUI モードの場合は -DPRODUCTION\_INSTALL=TRUE インストーラ・コマンド・ライン引数 を使用します。

#### <span id="page-30-0"></span>コンソール・モードでのインストール

<span id="page-30-1"></span>GUI なしでインストール・プログラムを実行するには、コンソール・ モードでインストーラを起動します。インストーラが自動的に起動し た場合は、[ キャンセル ] をクリックして GUI インストールをキャン セルし、端末またはコンソールからセットアップ・プログラムを起動 します。

❖ コンソール・モードでのインストール

コンポーネントをコンソール・モードでインストールする手順は、 setup.bin -i console コマンドを使用してコマンド・ラインからインス トール・プログラムを実行する必要がある点と、テキストを入力して インストール・オプションを選択する点を除き、「GUI [モードでのイ](#page-27-1) [ンストール」](#page-27-1)(18 ページ ) で説明した手順と同じです。

1 コマンド・ラインで次のように入力します。

./setup.bin -i console

インストーラが起動します。

2 インストール作業の流れは GUI インストールの場合と同じです。 ただし、表示は端末ウィンドウに出力され、応答はキーボードを 使用して入力します。この後のプロンプトに従って、SDK または Open Server ソフトウェアをインストールします。

コマンド・ライン・オプションの完全なリストについては[、「コマン](#page-36-2) [ド・ライン・オプション」](#page-36-2)(27ページ)を参照してください。

注意 ESD#3 のバージョン 15.7 以降、サンプル・ファイル、文書ファ イル、デバッグ・ファイルのインストールの省略を選択することがで きます。デフォルトでは、Open Server と SDK をインストールすると きに、これらのファイルがインストールされます。これらのファイル のインストールを省略するには、コンソール モードの場合は - DPRODUCTION\_INSTALL=TRUE インストーラ・コマンド・ライン引数 を使用します。

#### <span id="page-31-0"></span>応答ファイルを使用したインストール

サイレント・インストール ( 無人インストール ) を実行するには、イ ンストーラを実行し、必要なインストール設定が含まれる応答ファイ ルを指定します。

#### 応答ファイルの作成

<span id="page-32-0"></span>GUI モードまたはコンソール・モードでインストールを行うときに応 答ファイルを作成するには、-r コマンド・ライン引数を指定します。 -r 引数を指定することで、インストール・ウィザードのプロンプトへ の応答が記録され、インストール・ウィザードの終了時に応答ファイ ルが作成されます。応答ファイルは編集可能なテキスト・ファイルで あり、今後のインストールで使用する前に応答を変更できます。

コマンド・ラインで次のように入力します。

./setup.bin -r *responseFileName*

*responseFileName* は、応答ファイル用に選択したファイル名です。応 答ファイルの名前を指定する場合は、そのフル・パスを指定します。 次に例を示します。

/home/sybase/SDK/ResponseFile.txt

注意 指定したディレクトリ・パスはあらかじめ存在している必要があ ります。

インストールが完了すると、応答ファイルが指定のロケーションに作 成されます。

#### サイレント・モードでのインストール

サイレント ( 無人 ) インストールではユーザによる操作は必要ありま せん。インストールの設定情報はすべて応答ファイルから取得されま す。これは、複数の同一インストールを行う場合、またはインストー ル処理を完全に自動化する場合に役立ちます。

サイレント・モードでインストールするには、次のコマンドを実行し ます。

./setup.bin -f *responseFileName* -i silent -DAGREE TO SYBASE LICENSE=true

*responseFileName* は、選択したインストール・オプションを含むファ イル名の絶対パスです。-D オプションは、Sybase ライセンス契約の内 容に同意することを指定します。

GUI 画面がないことを除けば、インストーラの動作はすべて同じで す。サイレント・モードのインストール結果は、GUI モードで同じ応 答を行った場合とまったく同じになります。

注意 サイレント・モードでのインストール時に、Sybase ライセンス契 約に同意する必要があります。次のいずれかの方法を使用できます。

- 次のオプション -DAGREE TO SYBASE LICENSE=true をコマンド・ ライン引数に含める。
- 応答ファイルを編集して、次のプロパティを含めます。 AGREE\_TO\_SYBASE\_LICENSE=true

注意 ESD#3 のバージョン 15.7 以降、サンプル・ファイル、文書ファ イル、デバッグ・ファイルのインストールの省略を選択することがで きます。デフォルトでは、Open Server と SDK をインストールすると きに、これらのファイルがインストールされます。これらのファイル のインストールを省略するには、サイレント・モードの場合は - DPRODUCTION\_INSTALL=TRUE インストーラ・コマンド・ライン引数 または応答ファイルの PRODUCTION\_INSTALL=TRUE プロパティを使用 します。

## <span id="page-33-1"></span><span id="page-33-0"></span>**SDK** または **Open Server** のアンインストール

SDK または Open Server のインストーラには、インストールした Sybase コンポーネントを削除する「アンインストール」機能があります。

アンインストールを実行する前に、次の問題を考慮する必要があります。

• 複数の Sybase 製品によって共有コンポーネントが同じディレクト リにインストールされている場合、その共有コンポーネントはす べての Sybase 製品をアンインストールするまで削除されません。

警告! SDK または Open Server のインストーラ以外のインストー ル・プログラムを使用してインストールされた他の Sybase 製品を 含むディレクトリに Open Server および SDK が存在する場合は、 これらをアンインストールしないでください。アンインストール を実行すると、Sybase 製品で共有されているコンポーネントが削 除され、他の製品の動作に影響を与える場合があります。

uninstall 機能は、インストール CD からロードされたファイルのみ 削除します。ログ・ファイルや設定ファイルなどの一部の Sybase ファイルは、管理目的で削除されずに残ります。すべての製品を ディレクトリからアンインストールした場合、残っている設定 ファイルが必要ないときは、そのディレクトリを手動で削除でき ます。

#### <span id="page-34-0"></span>アンインストール手順

uninstall プロシージャは、GUI モードまたはコンソール・モードを使 用して呼び出すことができます。

Sybase ソフトウェアをアンインストールする前に、アンインストール するソフトウェアまたはコンポーネントを使用するすべてのプロセス とアプリケーションを停止します。

#### ❖ **GUI** モードでのアンインストール

- <span id="page-34-1"></span>1 コマンド・ラインで次のように入力します。
	- SDK の場合

\$SYBASE/sybuninstall/SDKSuite/uninstall

• Open Server の場合

\$SYBASE/sybuninstall/OpenServerSuite/uninstall

2 [次へ]をクリックします。

[ アンインストール・オプション ] ウィンドウが表示されます。

- 3 次のいずれかを選択します。
	- 完全アンインストール SDK または Open Server のすべての 機能およびコンポーネントを完全に削除します。インストー ル後に作成されたファイルやフォルダは影響を受けません。
	- 特定の機能のアンインストール SDK または Open Server の 特定の機能をアンインストールします。

このオプションを選択すると、[ 製品機能を選択します ] ウィ ンドウが表示され、アンインストールする機能を選択できます。 4 [ 次へ ] をクリックします。[ アンインストール完了 ] ウィンドウ が表示され、削除できない項目が示されます。

注意 同じディレクトリに他の製品がインストールされておらず、 インストーラによってインストールされたものではないファイル がそのディレクトリに含まれている場合は、そのファイルを削除 するかどうかを確認するウィンドウが表示されます。

- 5 [ 完了 ] をクリックします。
- ❖ コンソール・モードでのアンインストール
	- 1 *\$SYBASE* ディレクトリに移動し、コマンド・プロンプトで次のい ずれかのコマンドを入力します。
		- SDK の場合 :

\$SYBASE/sybuninstall/SDKSuite/uninstall -i console

• Open Server の場合

\$SYBASE/sybuninstall/OpenServerSuite/uninstall -i console

uninstall プログラムが起動します。

2 アンインストール・プログラムの流れは通常の GUI アンインス トールの場合とまったく同じです。ただし、表示は端末ウィンド ウに出力され、応答はキーボードを使用して入力します。この後 のプロンプトに従って、Software Developer's Kit または Open Server ソフトウェアをアンインストールします。

コマンド・ライン・オプションの完全なリストについては[、「コ](#page-36-2) [マンド・ライン・オプション」](#page-36-2)(27 ページ ) を参照してください。

## <span id="page-35-1"></span><span id="page-35-0"></span>**SDK** または **Open Server** のダウングレード

SDK または Open Server 15.7 を前のバージョンにダウングレードする には、次の手順に従います。

1 バージョン 15.7 をアンインストールします。既存のバージョン 15.7 のディレクトリに前のバージョンのソフトウェアをインス トールすることはできません。

2 前のバージョンのソフトウェアをインストールします。前のバー ジョンのソフトウェアには ESD が含まれていないため、別途イン ストールする必要があります。

## <span id="page-36-1"></span><span id="page-36-0"></span>コマンド・ライン・オプション

表 [2-1](#page-36-2) に、インストーラまたはアンインストーラの実行時に使用でき るコマンド・ライン・オプションを示します。

<span id="page-36-2"></span>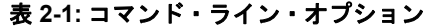

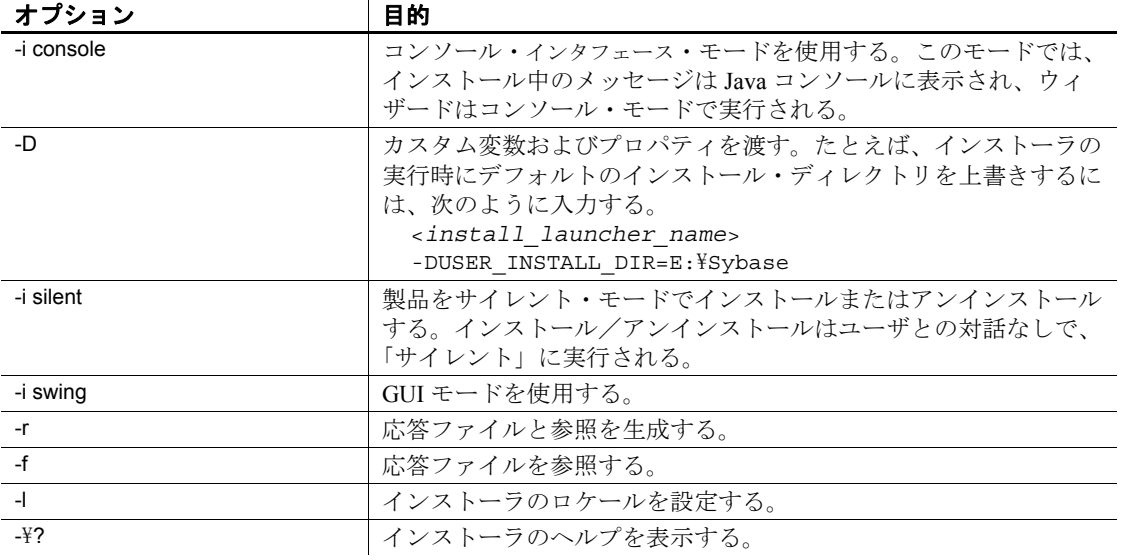

## <sub>第 3 章</sub> インストール後の作業

<span id="page-38-4"></span><span id="page-38-0"></span>この章では、インストール後に行う必要のある作業について説明 します。

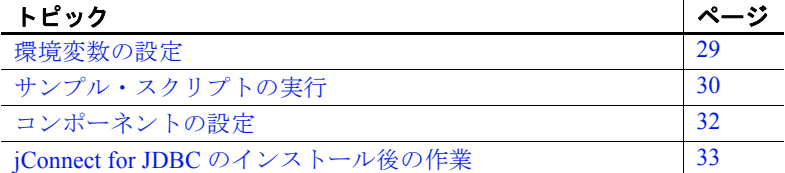

## <span id="page-38-2"></span><span id="page-38-1"></span>環境変数の設定

<span id="page-38-3"></span>インストール・プログラムは、アンロード処理の一環として、 PATH などの必要な環境変数のほとんどを自動的に設定します。 *.sh* ファイルと *.csh* ファイルもアンロードします。これらのファ イルには、Open Client/Open Server コンポーネントを正常に設定、 実行するために手動で設定する必要のある環境変数が含まれます。

Bourne シェル・ファイル<br>と C シェル・ファイル

インストーラは、次のロケーションに、環境変数を含む Bourne シェル・ファイルと C シェル・ファイルをアンロードします。

- *\$SYBASE/SYBASE.sh*
- *\$SYBASE/SYBASE.csh*

環境変数を設定するには、次のいずれかの手順に従います。

- シェル・ファイルの環境変数の値を使用して、コンポーネン トの RUN 環境を変更する。
- コンポーネントを呼び出す前に、以下の説明に従ってコン ポーネントの RUN 環境を即時に更新する。

#### ❖ **RUN** 環境の即時更新

<span id="page-39-2"></span>1 Bourne シェルの場合、次のように入力します。

cd \$SYBASE . SYBASE.sh

<span id="page-39-4"></span>2 C シェルの場合、次のように入力します。

cd \$SYBASE source SYBASE.csh

## <span id="page-39-1"></span><span id="page-39-0"></span>サンプル・スクリプトの実行

インストール後、以下のサンプル・スクリプトを実行します。

- <span id="page-39-3"></span>❖ **Adaptive Server Enterprise (** 拡張モジュール **Python** 版 **)**
	- 1 *\$SYBASE/\$SYBASE\_OCS/samples/python* ディレクトリにある Python のサンプルを特定します。
	- 2 Adaptive Server が起動し、動作していることを確認します。
	- 3 PYTHONPATH 環境変数または Python 変数 *sys.path* が次のディレ クトリ・パス ( 各バージョンの Adaptive Server Python 拡張モ ジュールがインストールされるデフォルト・ディレクトリ ) のい ずれか 1 つに設定されていることを確認します。

#### 表 **3-1: PYTHONPATH** の設定

#### **Python** のバージョン デフォルト・インストール・パス

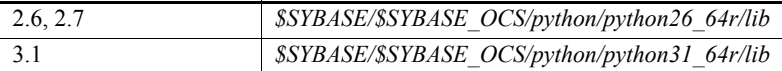

4 サンプルを実行します。

python test.py

詳細については、『*Python* 用 *Adaptive Server Enterprise* 拡張モジュー ル・プログラマーズ・ガイド』を参照してください。

#### ❖ **PHP** 用 **Adaptive Server Enterprise** 拡張モジュール

- 1 *\$SYBASE/\$SYBASE\_OCS/samples/php* ディレクトリにある PHP のサ ンプルを特定します。
- 2 Adaptive Server が起動し、動作していることを確認します。

3 サンプル *php.ini* ファイルを、次を使用して生成します。

*\$SYBASE/\$SYBASE\_OCS/config* ディレクトリの *\$SYBASE/\$SYBASE\_OCS/config/generate\_php\_ini.sh* ファイル

- <span id="page-40-3"></span><span id="page-40-2"></span>4 以下の環境変数が設定されていることを確認します。
	- SYBASE
	- SYBASE\_OCS
	- LD\_LIBRARY\_PATH *\$SYBASE/\$SYBASE\_OCS/lib* ディレク トリを指定します。
- <span id="page-40-0"></span>5 サンプルを実行します。

php -c \$SYBASE/\$SYBASE\_OCS/config firstapp.php

または以下を実行して、ロードされた拡張機能のリストを取得し ます。

php -c \$SYBASE/\$SYBASE\_OCS/config -m

詳細については、『*PHP* 用 *Adaptive Server Enterprise* 拡張モジュール・ プログラマーズ・ガイド』を参照してください。

- <span id="page-40-1"></span>❖ **Perl** 用 **Adaptive Server Enterprise** データベース・ドライバ
	- 1 *\$SYBASE/\$SYBASE\_OCS/samples/perl* ディレクトリにある Perl のサ ンプルを特定します。
	- 2 Adaptive Server が起動し、動作していることを確認します。
	- 3 PERL5LIB 環境変数が以下のように設定されていることを確認し ます。
		- Linux x86-64 64 ビット版ドライバの場合は、 *\$SYBASE/\$SYBASE\_OCS/perl/sybaseperl\_64r/lib/lib:*\ *\$SYBASE/\$SYBASE\_OCS/perl/sybaseperl\_64r/lib/arch* ディレクト リを指定します。
		- Solaris x86 32 ビット版および Solaris SPARC 32 ビット版ドライ バの場合は、 *\$SYBASE/\$SYBASE\_OCS/perl/sybaseperl\_32/lib/lib:*\ *\$SYBASE/\$SYBASE\_OCS/perl/sybaseperl\_32/lib/arch* ディレクト リを指定します。
- IBM AIX 32 ビット版、HP-UX Itanium 32 ビット版、および Linux on POWER 32 ビット版ドライバの場合は、 *\$SYBASE/\$SYBASE\_OCS/perl/sybaseperl\_32r/lib/lib:*\ *\$SYBASE/\$SYBASE\_OCS/perl/sybaseperl\_32r/lib/arch* ディレクト リを指定します。
- 4 サンプルを実行します。

perl firstapp.pl

詳細については、『*PERL* 用 *Adaptive Server Enterprise* データベース・ ドライバ・プログラマーズ・ガイド』を参照してください。

### <span id="page-41-2"></span><span id="page-41-0"></span>コンポーネントの設定

『Open Client/Server 設定ガイド UNIX 版』の指示に従って、Open Client/Open Server の各コンポーネントを設定します。

Python 用 Adaptive Server 拡張モジュールの設定と使用については、 『Python 用 Adaptive Server Enterprise 拡張モジュール・プログラマー ズ・ガイド』を参照してください。

PHP 用 Adaptive Server 拡張モジュールの設定と使用については、 『*PHP* 用 *Adaptive Server Enterprise* 拡張モジュール・プログラマーズ・ ガイド』を参照してください。

Perl 用 Adaptive Server データベース・ドライバの設定と使用について は、『*PERL* 用 *Adaptive Server Enterprise* データベース・ドライバ・プ ログラマーズ・ガイド』を参照してください。

jConnect for JDBC 7.07 については、「[jConnect for JDBC](#page-42-3) のインストール [後の作業」](#page-42-3)を参照してください。

#### <span id="page-41-1"></span>*interfaces* ファイル・エントリの修正

<span id="page-41-4"></span><span id="page-41-3"></span>コマンド・ライン・ユーティリティ dscp または X-Windows グラフィ カル・ツール dsedit を使用して、*interfaces* ファイルと、使用中のディ レクトリ・サービスのサーバ・エントリ master と qeury を変更しま す。dscp または dsedit の詳細については、『*Open Client/Server* 設定ガイ ド *UNIX* 版』を参照してください。

## <span id="page-42-3"></span><span id="page-42-0"></span>**jConnect for JDBC** のインストール後の作業

jConnect for JDBC 7.07 には、次のインストール後の作業があります。

#### <span id="page-42-1"></span>**JDBC\_HOME** の設定

JDBC HOME は、jConnect インストール・ディレクトリを示します。 次に例を示します。

インストール・ディレクトリが */opt/sybase* の場合は、JDBC\_HOME を次のように設定します。

/opt/sybase/jConnect-7\_0

#### <span id="page-42-4"></span><span id="page-42-2"></span>**CLASSPATH** の設定

CLASSPATH は jConnect ランタイム・クラスおよび Java 6 以降の *jar* ファイルのロケーションです。この項では、使用している Java と jConnect のバージョンに応じた CLASSPATH の設定について説明します。

Java 6 以降での jConnect 7.07 の使用 jConnect 7.07 を Java 6 以降で使用するには、CLASSPATH 環境変数に 次のパスを追加します。

*\$JDBC\_HOME/classes/jconn4.jar*

サンプルまたは TDS トンネリング・サーブ レットの実行 サンプルまたは TDS トンネリング・サーブレットを実行するには、 CLASSPATH 環境変数に次を追加します。

*\$JDBC\_HOME/classes/jconn4.jar:\$JDBC\_HOME/classes*

注意 Java 6 以降が実行されている環境で jConnect 7.07 を使用してくだ さい。

さらに、定義済みのアプリケーション・クラスのロケーションも CLASSPATH に指定してください。

<span id="page-42-5"></span>Firefox の使用による CLASSPATH の制限 Firefox を使用する場合、CLASSPATH 環境変数の設定方法にいくつか の制限が適用されます。

Java 仮想マシンのセキュリティ・マネージャでは、サーバがローカ ル・システムで動作する場合でも、ローカル・ファイル・システムに インストールされた jConnect はサーバへの接続を作成できません。こ れは、jConnect を使用するアプレットの実行に Firefox を使用する場合 に問題になります。

jConnect をロードしてサーバへの接続を作成する必要がある場合、 Firefox は jConnect クラスを検出するために、環境に定義されている CLASSPATH を探します。ローカル jConnect インストール・ディレク トリを示すように定義した CLASSPATH が検出されると、サーバから ではなくローカル・ファイル・システムから直接 jConnect をロードし て、接続を作成しようとします。このため、セキュリティ・エラーが 発生して接続が失敗します。

Firefox を使用して jConnect アプレットを実行する場合は、CLASSPATH をローカルの jConnect ディレクトリに設定しないでください。

### <span id="page-43-1"></span><span id="page-43-0"></span>ストアド・プロシージャのインストール

jConnect を正しく機能させるには、アプリケーションの接続先の Adaptive Server Enterprise または Adaptive Server® Anywhere のデータ ベースにストアド・プロシージャとテーブルをインストールする必要 があります。jConnect には、必要なストアド・プロシージャとテーブ ルをインストールする次のスクリプトが用意されています。

- *sql\_server.sql* Adaptive Server 12.0 よりも前のバージョンにスト アド・プロシージャをインストールします。
- *ssql\_server12.sql* Adaptive Server 12.0.x にストアド・プロシー ジャをインストールします。
- *sql server12.5.sql* Adaptive Server 12.5.x にストアド・プロシー ジャをインストールします。
- *sql server15.0.sql* Adaptive Server 15.0.x から 15.5.x にストアド・ プロシージャをインストールします。
- *sql server15.7.sql* Adaptive Server 15.7 以降にストアド・プロ シージャをインストールします。
- *sql\_asa.sql* SQL Anywhere® 9.x にストアド・プロシージャをイ ンストールします。
- *sql\_asa10.sql* SQL Anywhere 10.x にストアド・プロシージャをイ ンストールします。

• *sql\_asa11.sql* - SQL Anywhere 11.x にストアド・プロシージャをイ ンストールします。

注意 Adaptive Server 12.5.3 以降または Adaptive Server Anywhere 9.0.2 以 降を使用している場合、これらのスクリプトはすでにサーバにインス トールされた状態になっています。これらのスクリプトのインストー ルが必要になるのは、Adaptive Server に同梱されているドライバより も新しいバージョンのドライバを所有している場合のみです。また、 下位互換性を維持するために、*sql\_server.sql* および *sql\_server12.sql* は それぞれ Adaptive Server 11.9.2 および 12.0 に含まれています ( これら のバージョンは現在はサポートされていません)。

#### ❖ ストアド・プロシージャ・インストール・スクリプトの実行

- 1 JAVA HOME、JDBC HOME、CLASSPATH の各環境変数が設定さ れていることを確認します。
- 2 IsqlApp サンプル・アプリケーションを使用します。IsqlApp の詳細 については、「Adaptive Server [データベースへのストアド・プロ](#page-44-0) [シージャのインストール」を](#page-44-0)参照してください。

#### ❖ **Adaptive Server** データベースへのストアド・プロシージャのインストール

- *\$JDBC\_HOME/classes* ディレクトリに移動し、次のように入力し ます。
	- Adaptive Server version 15.*x* の場合:

<span id="page-44-0"></span>java IsqlApp -U sa -P *password* -S jdbc:sybase: Tds:[*hostname*]:[*port*] -I \$JDBC\_HOME/sp/sql\_server15.0.sql -c go

<span id="page-44-1"></span>• Adaptive Server version 12.5.*x* の場合:

java IsqlApp -U sa -P *password* -S jdbc:sybase: Tds:[*hostname*]:[*port*] -I \$JDBC\_HOME/sp/sql\_server12.5.sql -c go

#### ❖ **SQL Anywhere** または **Adaptive Server Anywhere** データベースへのストア ド・プロシージャのインストール

• *\$JDBC\_HOME/classes* ディレクトリに移動し、次のように入力し ます。

java IsqlApp -U dba -P *password* -S jdbc:sybase: Tds:[*hostname*]:[*port*] -I \$JDBC\_HOME/sp/sql\_asa.sql -c go

#### <span id="page-45-0"></span>インストール内容の確認

jConnect のインストールが完了したら、この項に示す内容を確認して ください。

#### パッケージ

jConnect バージョン 7.07 では、次のパッケージが、 *jconn4.jar* ファイル ( リリース・ビルドの場合 ) および *jconn4d.jar* 。<br>ファイル ( デバッグ・ビルドの場合 ) に含まれています。

- com.sybase.jdbc4.jdbc
- com.sybase.jdbc4.tds
- com.sybase.jdbc4.timedio
- com.sybase.jdbc4.utils
- com.sybase.jdbcx

jConnect ドライバ com.sybase.jdbc4.jdbc.SybDriver は com.sybase.jdbc4.jdbc パッケージに含まれています。

#### ディレクトリとファイル

表 [3-2](#page-45-1) に、*jconnect7\_0* ディレクトリの内容を示します。

| 名前                | タイプ          | 説明                                                                                    |
|-------------------|--------------|---------------------------------------------------------------------------------------|
| classes<br>サブディレク |              | 次の iConnect 7.0 コンポーネントを含む。                                                           |
|                   | 卜リ           | • jconn4.jar ファイル。jConnect 7.0 のクラスを含む。                                               |
|                   |              | • sample2 サブディレクトリ。jConnect 7.0 のサンプル・ア<br>プレットとサンプル・アプリケーション用のクラス・<br>ファイルを含れ、       |
|                   |              | • gateway2 サブディレクトリ。TDS トンネリング・サーブ<br>レットのコンパイルで使用される。                                |
| devclasses        | サブディレク<br>卜刀 | jconn4.jar と同じ jConnect 7.0 コンポーネントを含む<br>jconn4d.jar ファイルを含む。ただし、デバッグ・モードが<br>オンになる。 |

<span id="page-45-1"></span>表 3-2: jconnect7\_0 ディレクトリ内のディレクトリとファイル

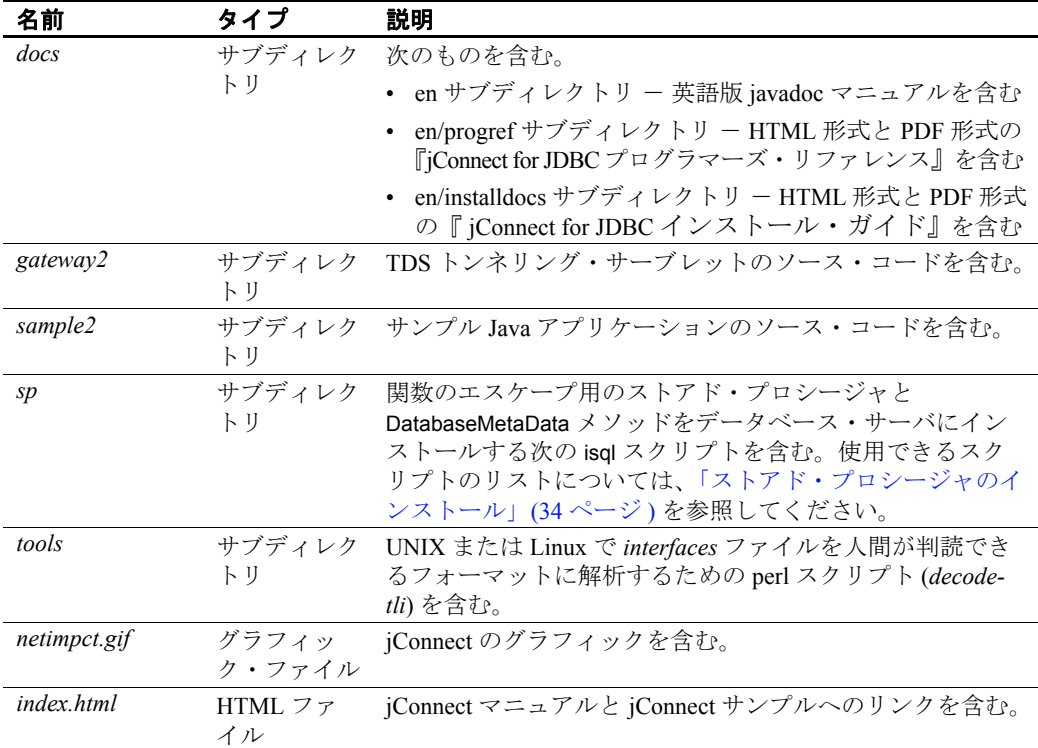

#### **JDBC** のサンプルと仕様

JDBC のサンプルと仕様については、『jConnect *for* JDBC プログラマー ズ・リファレンス』を参照してください。

#### <span id="page-46-0"></span>**jConnect** インストール環境のテスト

jConnect をインストールしたら、Version プログラムを実行してインス トール環境をテストします。

注意 Version プログラムは、Sybase がインターネット上で提供している デモ用データベースに接続します。Version プログラムを正しく実行す るには、インターネットにアクセスできる環境が必要です。または、 プログラム実行時に [-U *username*] [-P *password*] [-S *servername*] コマンド で、使用するデータベースを明示的に指定してください。

#### ❖ インストール環境のテスト

- 1 UNIX プロンプトまたは Linux プロンプトで、*JDBC\_HOME* ディ レクトリに変更します。
- 2 サンプル・プログラムを実行できるように CLASSPATH 変数が設 定されていることを確認し ( 詳細については、「[CLASSPATH](#page-42-4) の設 定」(33 [ページ](#page-42-4) ) を参照 )、次のテキストを入力します。

java sample2.SybSample Version

SybSample ウィンドウが表示されます。プログラムの実行に応じ て、ウィンドウの上部の [Running Sybase Sample] テキスト・ボッ クスに Version のソース・コードが表示されます。真ん中のテキス ト・ボックス ([Sample Output]) にはバージョン情報が表示されま す。次に例を示します。

Using JDBC driver version 7.0 jConnect (TM) for JDBC(TM)/7.0...

- 3 出力は、次のいずれかになります。
	- 上記のメッセージが [Sample Output] テキスト・ボックスに表 示された場合は、jConnect が正しくインストールされています。
	- 上記のメッセージは表示されたが [Running Sybase Sample] テ キスト・ボックスに Version のソース・コードが表示されず、 ウィンドウの下部の [Status] テキスト・ボックスに次のメッ セージが表示される場合、jConnect は正しくインストールさ れていますが、Version プログラムを実行するコマンドを *JDBC\_HOME* 内の *sample2* ディレクトリ以外のロケーション から入力した可能性があります。

java.io.FileNotFoundException:Version.java

• SybSample ウィンドウが表示されず、次のエラー・メッセー ジが表示される場合、CLASSPATH が正しく設定されている かどうかを確認してください。

クラス sample2.SybSample が見つかりません

• SybSample ウィンドウが表示されず、次のいずれかのエラー・ メッセージが表示される場合、パスに JDK ホーム・ディレク トリの *bin* サブディレクトリが指定されていることを確認し てください。

> "指定した名前は内部または外部コマンドとして認識されません" "コマンドまたはファイル名が正しくありません"

4 インストールが正しく行われたことを確認したら、[Close] をク リックして SybSample ウィンドウを閉じます。

#### **jConnect** バージョンの確認

*\$JDBC\_HOME/classes* ディレクトリに移動し、次のように入力します。

java -jar jconn4.jar

次のようなバージョン文字列が表示されます。

jConnect (TM) for JDBC(TM)/7.07 GA(Build 26666)/P/EBF19485/JDK 1.6.0/jdbcmain/Wed Aug 31 03:14:04 PDT 2011

この場合、バージョンは 7.07 です。文字列 "EBF" の後に続く 5 桁の数 字は、jConnect の正確なバージョンを示します。この数字は、新しく リリースされた EBF ほど大きくなります。

Sybase ダウンロード Web サイトで jConnect のバージョンの更新を定 期的に確認し、最新バージョンをダウンロードすることをおすすめし ます。

この項では、jConnect インストールの正確なビルド・バージョンを確 認する方法について説明します。

#### <span id="page-48-0"></span>**jConnect** のアップグレード

詳細については、『*jConnect for JDBC* プログラマーズ・リファレンス』 の「jConnect アプリケーションへのマイグレート」を参照してくださ い。

## <span id="page-50-0"></span>索引

### **A**

Adaptive Server Anywhere メタデータ用のストアド・プロシージャのイ ンストール 35

### **B**

Bourne  $\sqrt{2} \pm \sqrt{16}$ RUN 環境の更新 [30](#page-39-2)

### **C**

CLASSPATH 環境変数 [33](#page-42-2) Firefox での制限事項 [33](#page-42-5)

### **D**

DatabaseMetaData メソッド ストアド・プロシージャ 34 DISPLAY 環境変数 [16](#page-25-2) ユーティリティ dsc[p 32](#page-41-3) dscp ユーティリティ interface ファイル・エントリの修正 [32](#page-41-3) ユーティリティ dsedi[t 32](#page-41-4) dsedit ユーティリティ interface ファイル・エントリの修正 [32](#page-41-4)

### **F**

Firefox CLASSPATH の制限 [33](#page-42-5)

#### **G**

GUI インストール・モード [15,](#page-24-3) 17 ユーティリティ gzi[p 10](#page-19-1)

#### **I**

interface ファイル・エントリの修正 dsc[p 32](#page-41-3) dsedi[t 32](#page-41-4)

### **J**

jConnect インストール内容 36 jConnect のインストール インストール環境のテスト 37 jConnect バージョンの確認 39 JDBC 2.0 のサンプル 37 JDBC HOME 環境変数 [33](#page-42-1)

**L**

LD LIBRARY PATH 環境変数 [31](#page-40-0)

#### **O**

Open Server 環境変数 [29](#page-38-3)

#### **P**

PERL5LIB 環境変数 [31](#page-40-1) PYTHONPATH 環境変数 [30](#page-39-3)

## **R**

rsh リモート・インストール [16](#page-25-3) C シェル RUN 環境の更新 [30](#page-39-4) RUN 環境の更新 C シェル [30](#page-39-4) Bourne  $\mathcal{V} = \mathcal{W}$  [30](#page-39-2)

## **S**

SDK 環境変数 [29](#page-38-3) Open Client SDK のコンポーネント [6](#page-15-1) Software Developer's Kit (SDK) Open Client コンポーネント [6](#page-15-1) 言語モジュール・コンポーネント [2](#page-11-0) サンプル・プログラム [6](#page-15-2) ドライバ [6](#page-15-3) SQL Anywhere メタデータ用のストアド・プロシ ージャのインストール 35 Sybase アカウント 作成 [12](#page-21-2) SYBASE 環境変数 [31](#page-40-2) SYBASE\_OCS 環境変数 [31](#page-40-3)

### **V**

version プログラム 正常に終了した jConnect インストール環境のテスト 37

### あ

```
アンインストール
 GUI モード 25
 コンソール・モード 26
```
#### い

```
インストール
 log.txt 16
 GUI モード 15, 17, 18
 応答ファイル 23
 応答ファイル・モード 16
 コンソール・モード 15, 21
 ストアド・プロシージャ 34
 説明 15
 内容 36
 リモート 16
インストール後の作業 29
 環境変数の設定 29
インストールの log.txt 16
インストールの種類
 カスタム 20
 標準 20
 フル 20
```
### う

上書き 重複コンポーネントの警告 [20](#page-29-1)

### お

応答ファイル・インストール・モード [23](#page-32-0)

### か

環境変数 DISPLA[Y 16](#page-25-2) LD\_LIBRARY\_PAT[H 31](#page-40-0) PERL5LI[B 31](#page-40-1) PYTHONPAT[H 30](#page-39-3) SYBASE [31](#page-40-2) SYBASE\_OCS [31](#page-40-3) 環境変数の設定 Open Serve[r 29](#page-38-3) SD[K 29](#page-38-3) 環境変数、設定 CLASSPATH [33](#page-42-2) JDBC\_HOM[E 33](#page-42-1) 関連マニュアル [v](#page-4-1)

## け

警告 重複コンポーネントの上書き [20](#page-29-1) 言語モジュール SDK コンポーネント [2](#page-11-0) サイズ 11

### こ

コマンド・ライン・オプション [27](#page-36-0) コンソール・インストール・モード [15,](#page-24-4) [21](#page-30-1)

## さ

サイズ 言語モジュール 11 サンプル JDBC 2.0 37 サンプル・プログラム SDK コンポーネント [6](#page-15-2)

#### し 条件

ハードウェアとソフトウェア 8

### す

スクリプト SDK コンポーネント [6](#page-15-2) スクリプト言語 Perl 用データベース・ドライバ [4,](#page-13-0) 31 PHP<sub>4</sub> Python [4,](#page-13-2) 30 サンプル 30 ストアド・プロシージャ SQL Anywhere または Adaptive Server Anywhere [35](#page-44-1) メタデータに必要 34

#### せ

製品のコンポーネント 6 製品のコンポーネントの概要 6

## た

対象読者 [v](#page-4-1) ダウングレード SDK または Open Server 26

## て

テスト jConnect バージョン 38 正常に終了した jConnect インストール環境 37 索引

### と

```
ドライバ
 6
トラブルシューティング
log.txt 16
```
## は

ハードウェアおよびソフトウェアの稼働条件 8

## ふ

```
ブラウザ
 Firefox での CLASSPATH の制限事項 33
プラットフォーム
 mount \exists \forall \forall \forall 17
プラットフォームごとに異なる mount コマンドのロ
    ケーション 17
 HP-UX 18
 IBM 18
 Linux 18
   18
```
## め

Adaptive Server Enterprise メタデータ用のストアド・プロシージャのインス トール 35 メタデータ、ストアド・プロシージャ 34

### り

リモート・インストール [16](#page-25-3)